## **Navigate – Student facing Schedule**

### **Scheduling Appointments – Guide - njit.campus.EAB.com**

- **1.** Go to my.njit.edu
- **2.** Go to Student Services on the left
- **3.** Go to Online Services locate **Navigate**
- 4. Student Home Page Schedule an Appointment

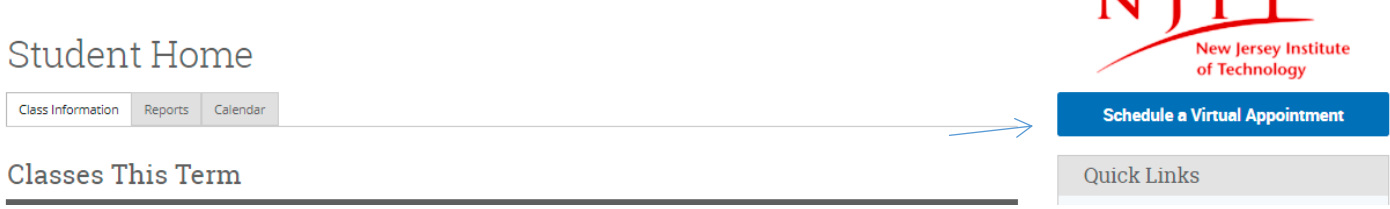

1. **Schedule Appointment** – Select What type of appointment would you like to schedule from the drop down menu  $\rightarrow$  Select Office of Student Financial Aid Services  $\rightarrow$  Select a Service  $\rightarrow$  Pick a Date  $\rightarrow$  Click on Find Available time

#### New Appointment

# What can we help you find?

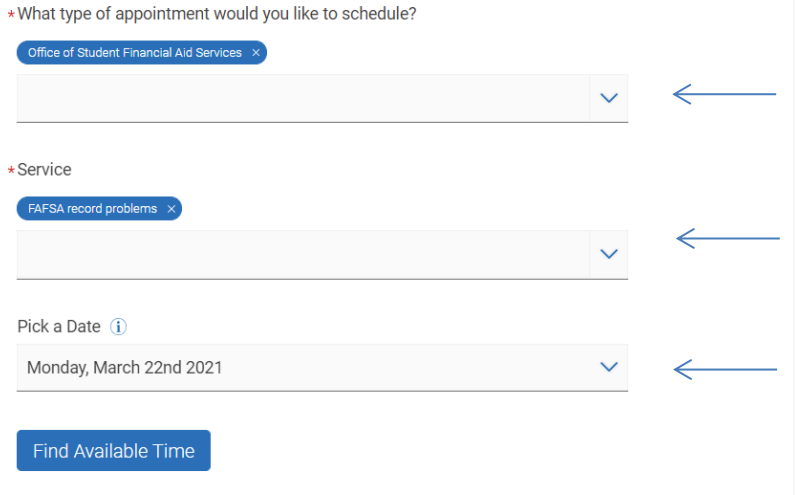

#### **Other Appointment Options**

 $\mathbf{r}$  ,  $\mathbf{r}$  ,  $\mathbf{r}$ 

**View Drop-In Times** 

Meet With Your Success Team

2. **New Appointment** - Select the Staff member to filter out the options. Pick up a location and a time.

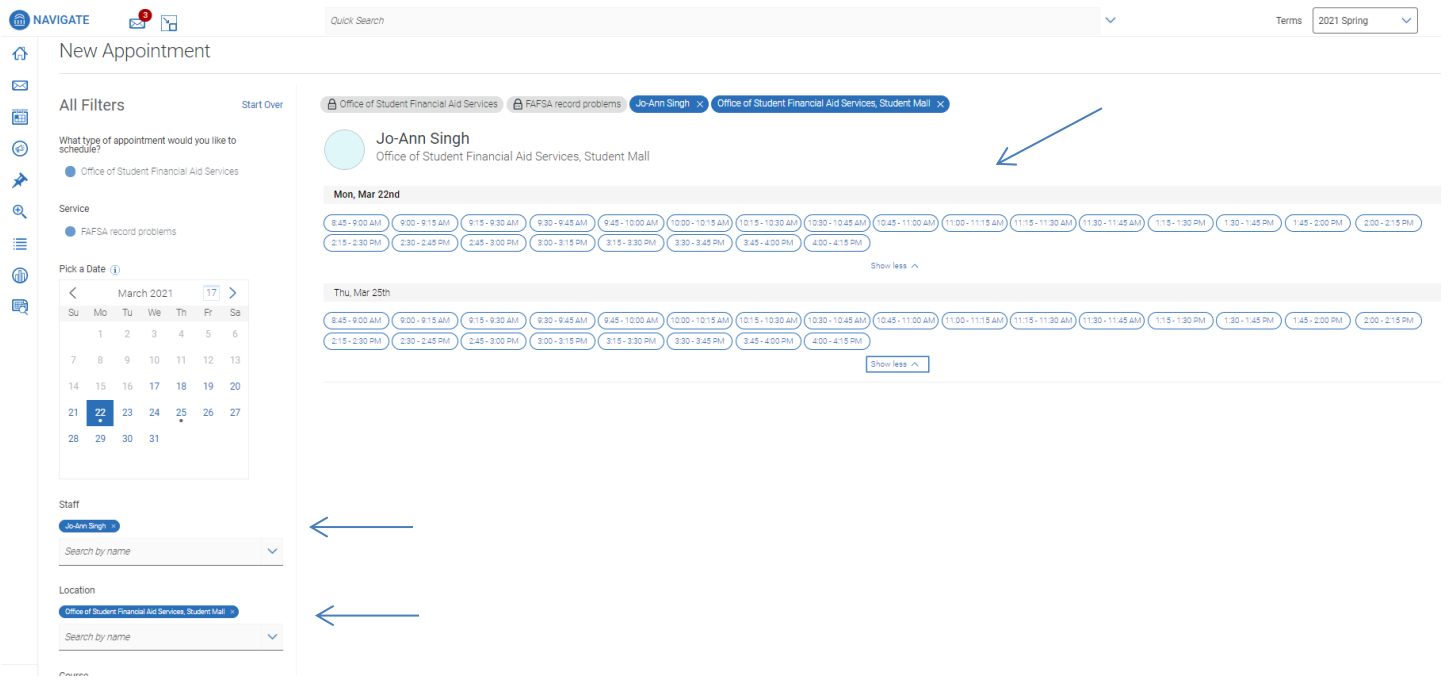

3. **Schedule Appointment** - By clicking on the blue Schedule button, confirm the appointment.

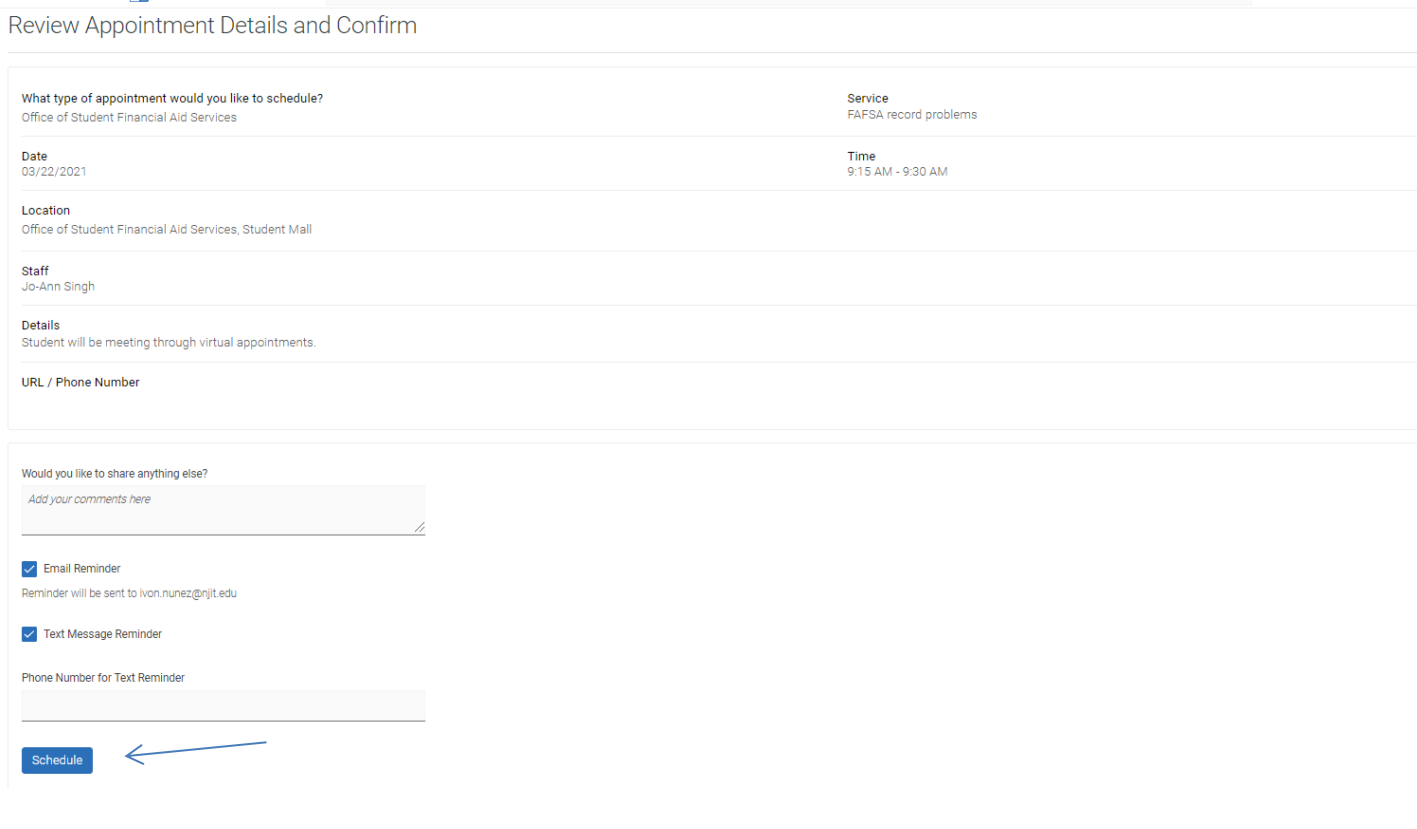

4. **Schedule Appointment** – Appointment is Confirm when you see Appointment Scheduled

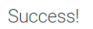

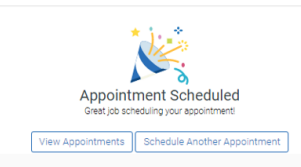

5. You will receive a reminder email prior to the appointment.